# CoreHR guide – My Profile

This guide will provide you with the instructions on how to view and amend your details in the CoreHR system.

The **My Profile** section contains the following areas. Click on the icon for more information.

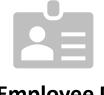

**Employee Detail** 

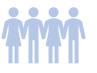

**Diversity** 

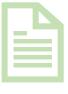

Contract

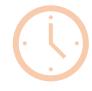

Time Management

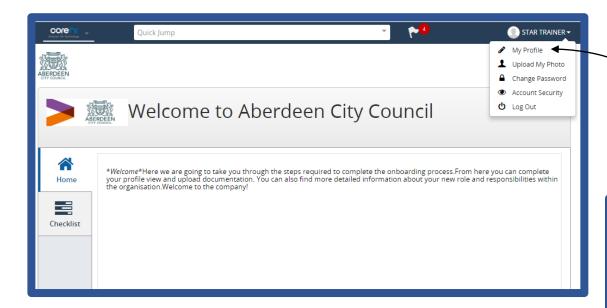

The following screen will appear allowing you to view your information.

Please note that some of the information on this page can also be viewed by your manager and they can also make changes on your behalf. This will **not** include **Bank Details** Field.

Please note that your manager will receive a notification when any of the details are changed. We will now explore all the different sections on the left hand side.

Please note – if any of your pay information is incorrect, please contact AskHR@aberdeencity.gov.uk

Once you are logged into the system, click on the drop down tab beneath your name and select My Profile.

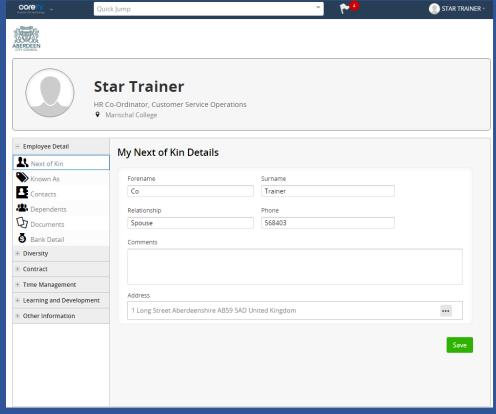

## **Employee Detail**

Anything listed under this section is available for you to view and edit.

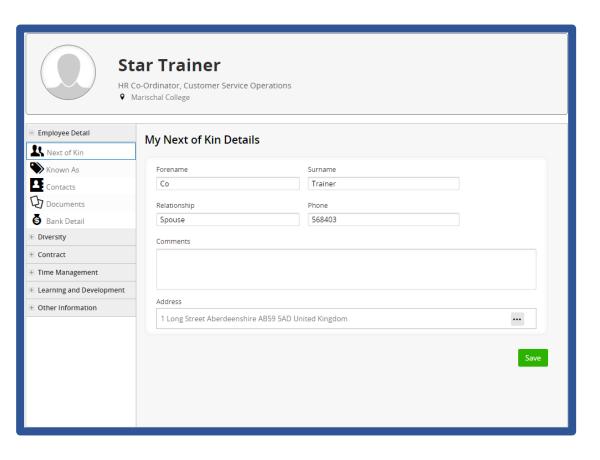

#### **Next of Kin Details**

You will be able to view and amend your next of kin details in this section. Your manager will also be able to do this.

#### **Known As**

This screen will allow you to update your name. Your manager will receive a notification of this change.

#### **Contacts**

This section allows you and your manager to view and edit your contact information.

### **Documents**

This section allows you to upload key documents which will form part of your HR personal file which will be accessible by the HR Service Centre. This is currently under development.

#### **Bank Detail**

Allows you to amend your bank details which will feed directly to payroll.

Main screen

## Diversity – View and edit

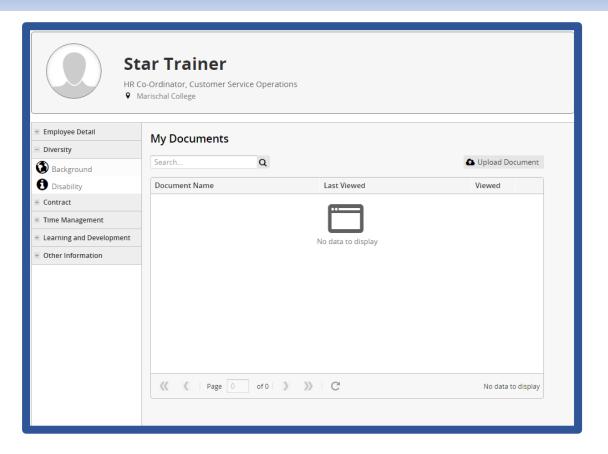

### **Background**

You can view and update your diversity details in this section. This information is used for statistical and monitoring purposes which can only be viewed and updated by yourself and cannot be accessed by your manager.

## Disability

If you have a disability and you choose to disclose this, this section allows you to record this information and any reasonable adjustments that are in place to support you. Please note that your manager will be able to access this information.

## Contract – view only

All of this can be viewed by you and also your manager.

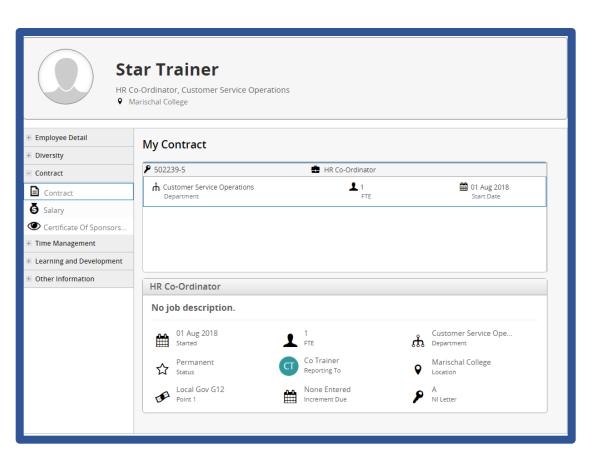

### **My Contract**

This section allows you to view information about your current job role.

## **Salary**

This section gives you information on your salary and any allowances where applicable.

## **Certificate of Sponsorship**

This section holds your right to work document information.

## Time Management

Please note that not everything listed in this section will apply to all staff groups and can be viewed by you and your manager as read-only.

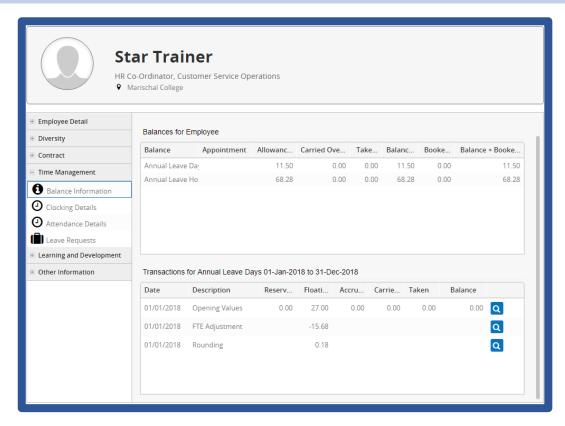

### **Balance Information**

This section will give you a summary of your annual leave and a list of any leave booked.

### **Clocking Details**

This provides you a summary of the times you clocked in and out of work.

### **Attendance Details**

This section details your attendance.

### **Leave Requests**

This section lists all your leave requests and allows you to see whether they have been approved or not.

Main screen